# Príručka pre rýchly štart Doplnková služba Magenta Connect Team, verzia Windows + Mac OS X

## Inštalácia aplikácie

- Aplikácia pre operačný systém Windows je k dispozícii na stiahnutie na stránke www.telekom.sk/mc/win
- Aplikácia pre Mac OS X je k dispozícii na stránke www.telekom.sk/mc/mac
- §Nainštalujte si aplikáciu. Na inštaláciu aplikácie sú potrebné administrátorské oprávnenia.

### Spustenie aplikácie a prvé prihlásenie

- Na využívanie aplikácie je potrebné internetové pripojenie.
- §Pre prihlásenie sa do aplikácie použite prihlasovacie meno v tvare 11111111@as a heslo.
- Tieto prihlasovacie údaje získate ako súčasť aktivácie aplikácie.
- §Môžete si vybrať, či bude vaše heslo uložené v aplikácii (nebude ho nutné zadávať pri každom spustení) a či sa má aplikácia po zapnutí počítača automaticky spustiť.
- Pri prvom prihlásení môžete povoliť prístup k aplikácii MS Outlook. Aplikácia Magenta Connect tak bude vedieť pracovať aj s vašimi kontaktmi z MS Outlook a upravovať vašu dostupnosť podľa kalendára (napr. počas stretnutí v kalendári MS Outlook bude váš status automaticky zmenený na "Stretnutie").

## Úvodná obrazovka

- Na úvodnej obrazovke môžete nastaviť svoj status.
- Pre pridanie kontaktov začnite písať meno kontaktu do poľa "Vyhľadať a vytočiť".
- §Po pridaní kontaktu musí tento kontakt najprv potvrdiť, že s ním môžete zdieľať informácie o svojej dostupnosti.

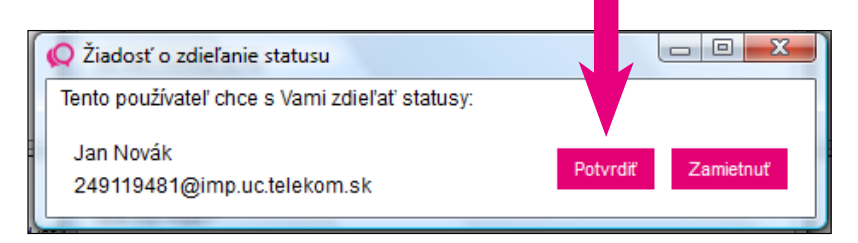

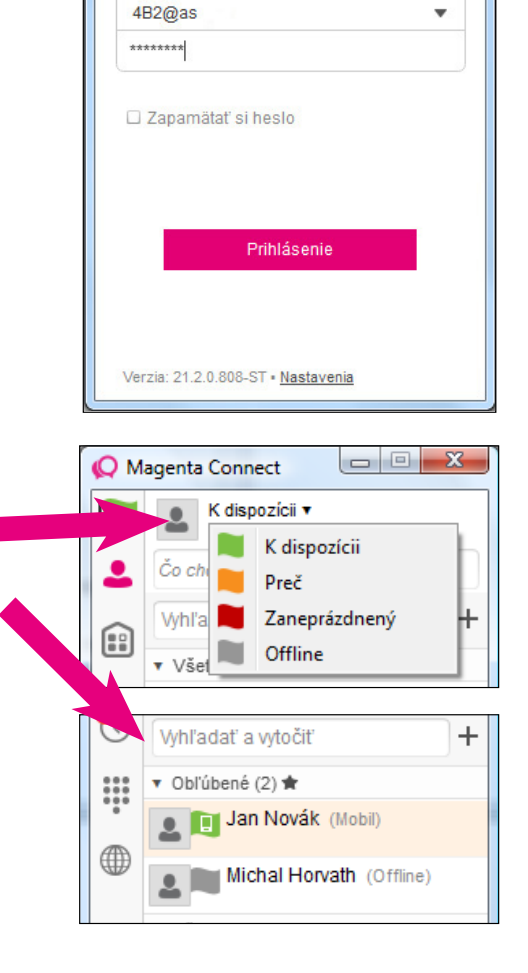

Computer

Recycle Bin

Magenta Connect

Microsoft Office Wo...

> Magenta Connect

Mozilla

Firefox

 $\overline{\phantom{0}}$ 

#### **ZAŽIME TO SPOLU**

# Bežné používanie

- A: Môžete si nastaviť svoj status a polohu (mesto a časovú zónu).
- B: Zoznam kontaktov. Môžete vyhľadávať kontakty, označovať si kontakty, s ktorými často komunikujete, ako obľúbené, vidíte, ktoré kontakty sú k dispozícii, po kliknutí na kontakt môžete s týmto kontaktom komunikovať.
- C: Virtuálna konferenčná miestnosť. Každá miestnosť má svoje telefónne číslo, vďaka čomu môžete jednoducho organizovať konferencie.
- §D: História komunikácie.
- E: Vytáčanie hovorov. Vytáčanie používajte len v kancelárii, resp. na tom mieste, kde používate aj ten telefón, ku ktorého telefónnemu číslu ste si túto službu zakúpili.
- F: Chat.
- §G: Vytáčanie hovorov cez aplikáciu.
- §H: Vytáčanie hovorov priamo cez telefónne číslo, ku ktorého telefónnemu číslu ste si túto službu zakúpili. Túto možnosť používajte len v kancelárii, resp. na tom mieste, kde používate aj ten telefón, ku ktorého telefónnemu číslu ste si túto službu zakúpili.
- I: Videohovor.
- J: Nastavenia.

### Virtuálna konferenčná **MIESTNOSŤ**

- §Umožňuje chat s viacerými účastníkmi či organizovať konferenčné hovory.
- Jednotliví účastníci sa môžu ľahko pripojiť do vašej konferenčnej miestnosti.
- Prístup do miestnosti je možné zabezpečiť (napr. PIN).

### Minimalizovanie

- Keď aplikáciu minimalizujete, naďalej bude bežať v lište.
- Pre jej opätovné otvorenie kliknite na ikonku aplikácie.
- Pre jej úplné zatvorenie kliknite na ikonku aplikácie pravým tlačidlom a vyberte možnosť Zavrieť/Ukončiť.

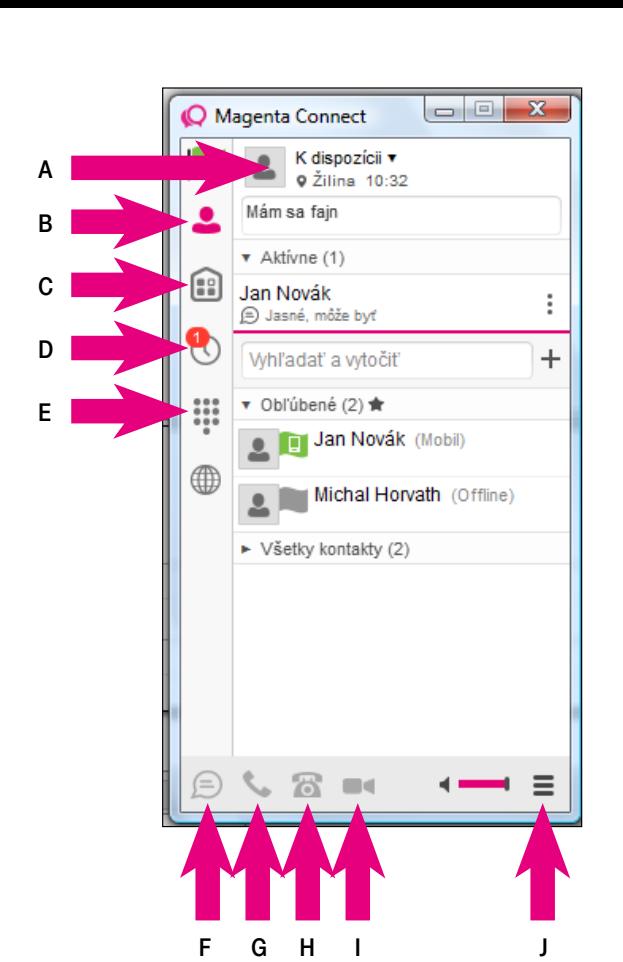

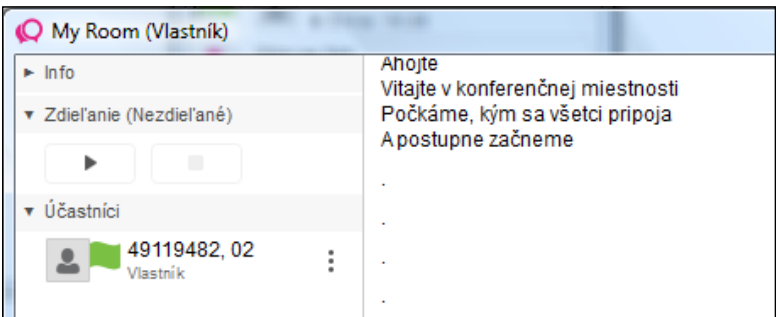

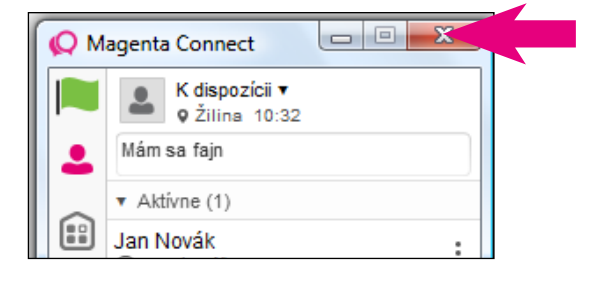

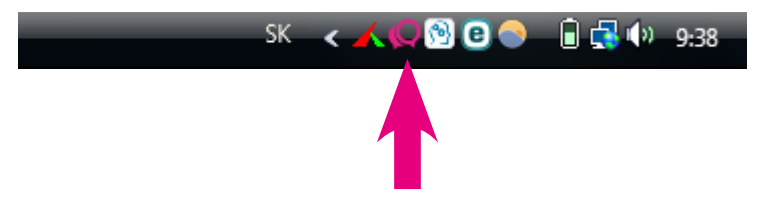